You can now receive real-time notifications that actually matter **Getting started with Notifi**

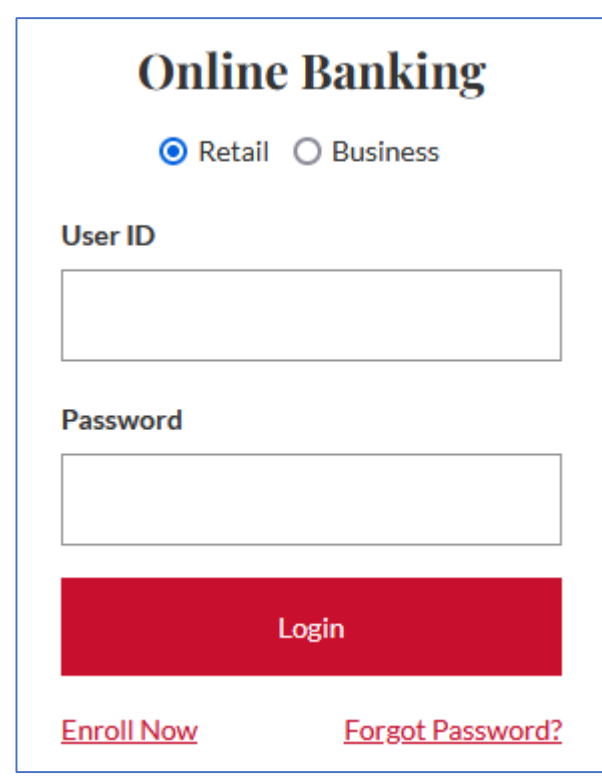

Log in to online banking using your User ID and password.

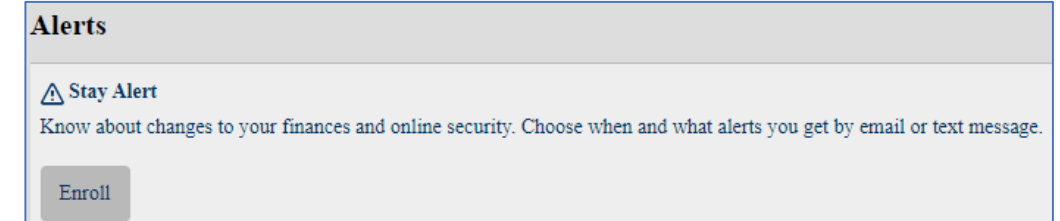

After logging in, you will be brought to your account overview page. To enroll in Notifi, click the **Enroll** button.

### You can now receive real-time notifications that actually matter **Managing notification delivery preferences**

#### **Activating an Email Address**

The email address you currently use for online banking will be available for activation.

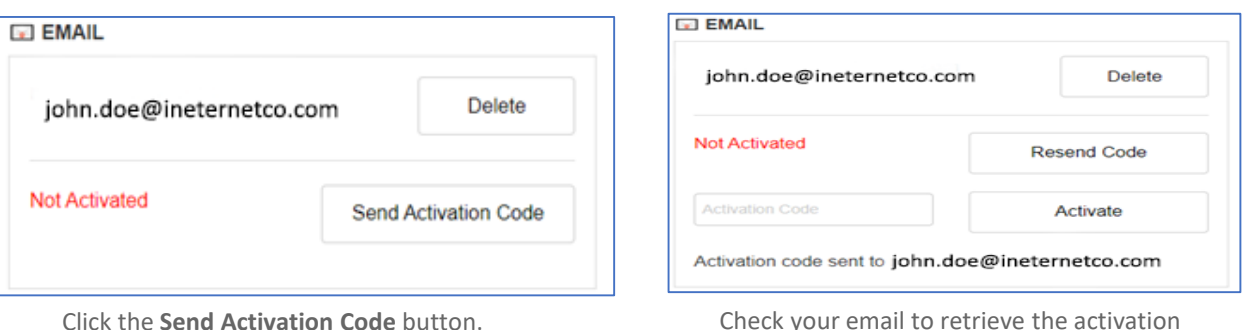

code, enter the code into the **Activation Code** box, and click the **Activate** button.

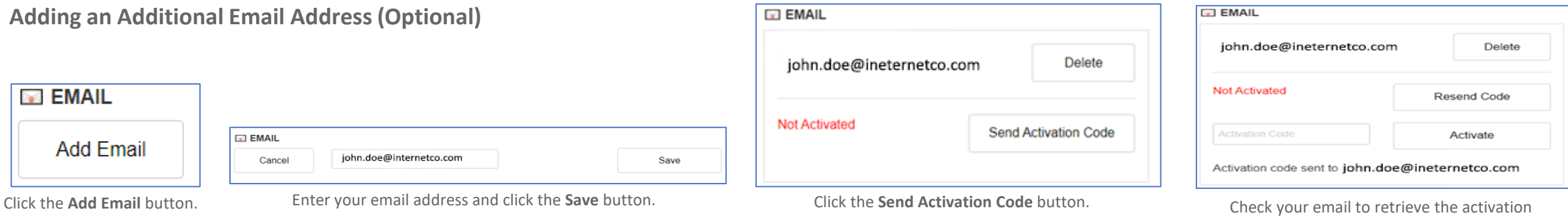

code, enter the code into the **Activation Code** box, and click the **Activate** button.

Please note, an activation code must be retrieved and entered within 90 minutes. If it is not, a new activation code will need to be sent.

You can repeat the steps above to add additional emails, if desired.

You can now receive real-time notifications that actually matter

**Managing notification delivery preferences**

**Adding a Mobile Device**

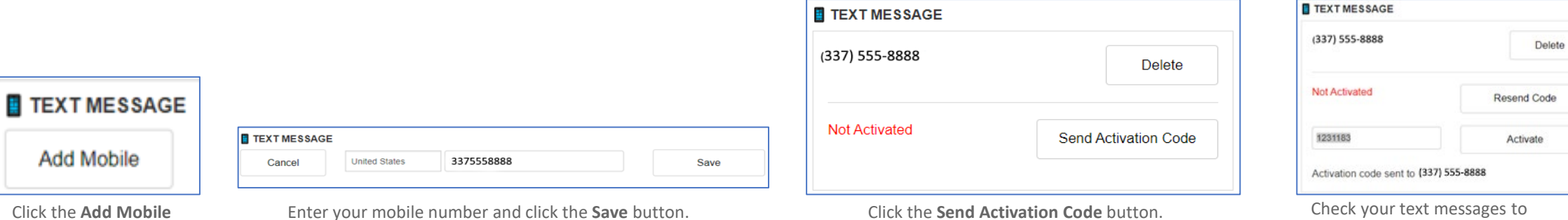

Click the **Add Mobile** button.

Check your text messages to retrieve the activation code, enter the code into the **Activation Code** box, and click the **Activate** button.

Please note, an activation code must be retrieved and entered within 90 minutes. If it is not, a new activation code will need to be sent.

You can repeat the steps above to add additional mobile devices, if desired.

### You can now receive real-time notifications that actually matter

#### **Select an alert category**

**To begin adding alerts, first select the type of alert that you would like to receive**

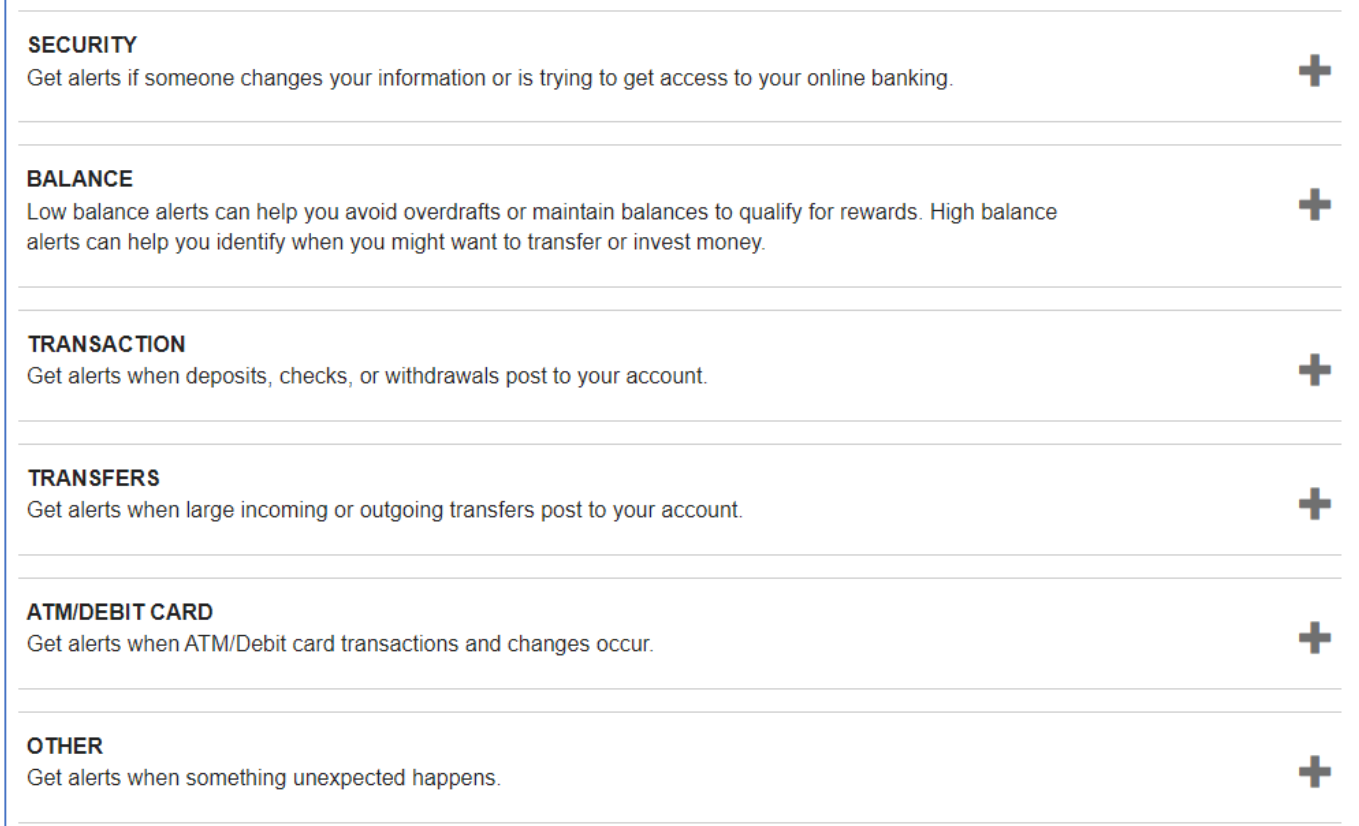

You can now receive real-time notifications that actually matter

**How to enable account and transaction alerts**

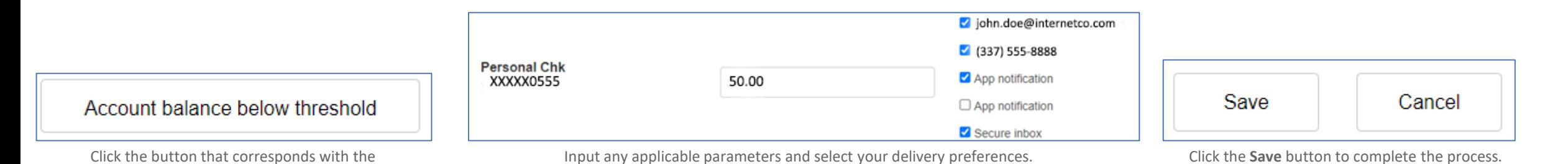

**How to enable security alerts**

type of alert that you wish to receive.

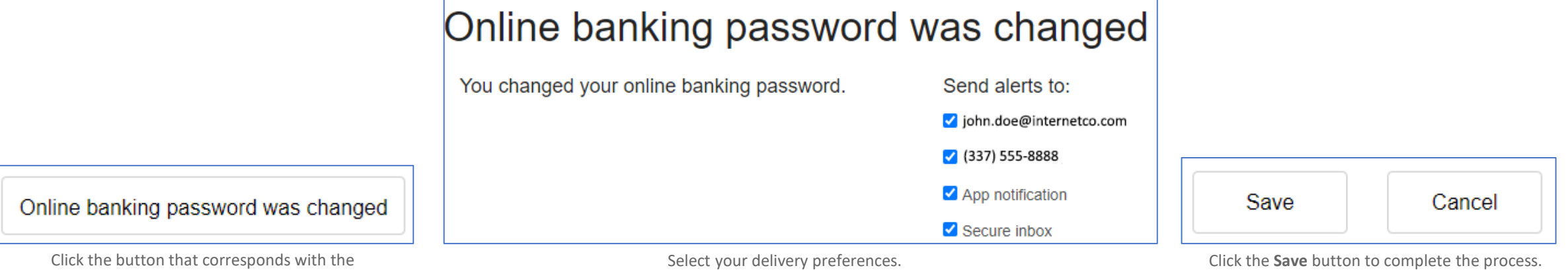

type of alert that you wish to receive.

You can now receive real-time notifications that actually matter

**Accessing Notifi Alerts and Settings**

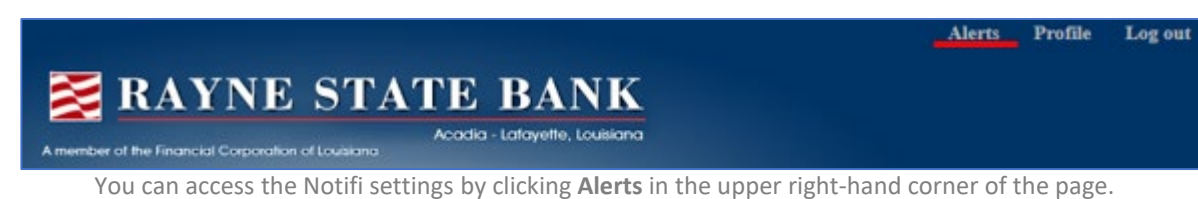

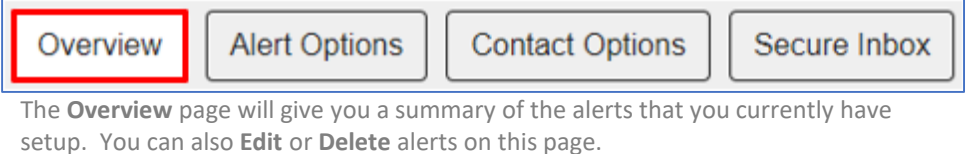

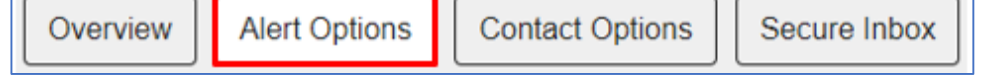

The **Alert Options** page will allow you to edit existing alerts or add new alerts.

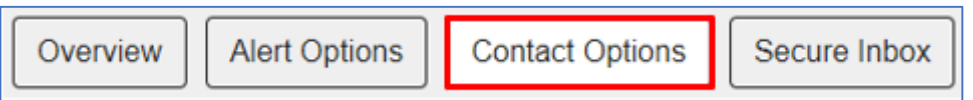

The **Contact Options** page will allow you to view notification delivery preferences. You can also add email addresses and mobile devices on this page.

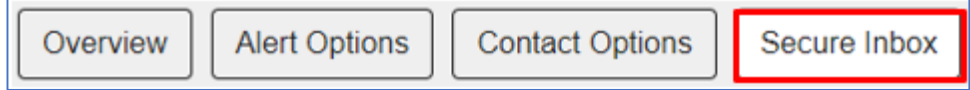

The **Secure Inbox** page is where you view alerts. Alerts will appear here if you have selected the **Secure Inbox** option as a delivery preference.